# **Point and area samples of SMAP data using AppEEARS**

In this step-by-step tutorial, we will demonstrate how to access SMAP data using the Application for Extracting and Exploring Analysis Ready Samples (AppEEARS). AppEEARS allows users to obtain and display point and area data using spatial, temporal, and layer subsets. SMAP data from NSIDC that are accessible in AppEEARS includes the complete time series of **SPL3SMP, SPL3SMP\_E, SPL3FTP, SPL4CMDL, SPL4SMGP** (31 March 2015 to current). Time series data is displayed in several AppEEARS interface graphs and can also be downloaded in .csv files (point data) or GeoTiff and NetCDF (area data).

Step 1: Access the AppEEARS interface, [https://lpdaacsvc.cr.usgs.gov/appeears/.](https://lpdaacsvc.cr.usgs.gov/appeears/) An Earthdata login in required.

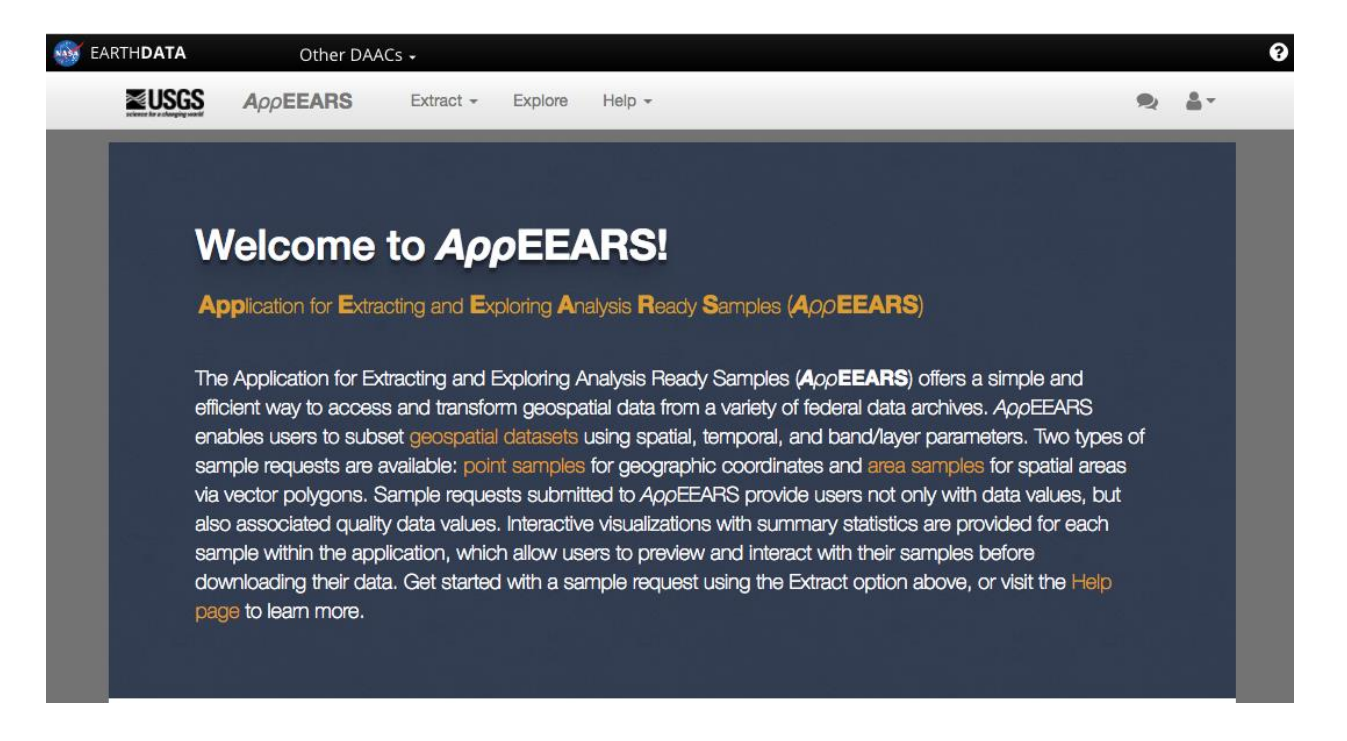

# Step 2: Under the *Extract* dropdown, choose *Point Sample*.

Area samples can also be chosen but the steps and options are slightly different than what are outlined in this article.

### Step 3: Choose *Start a new request*.

Users can also copy a previous request or upload a JSON file. Both options are beneficial to load previous order details, such as lat/long coordinates, temporal coverage, and data layers. **Extract Point Sample** 

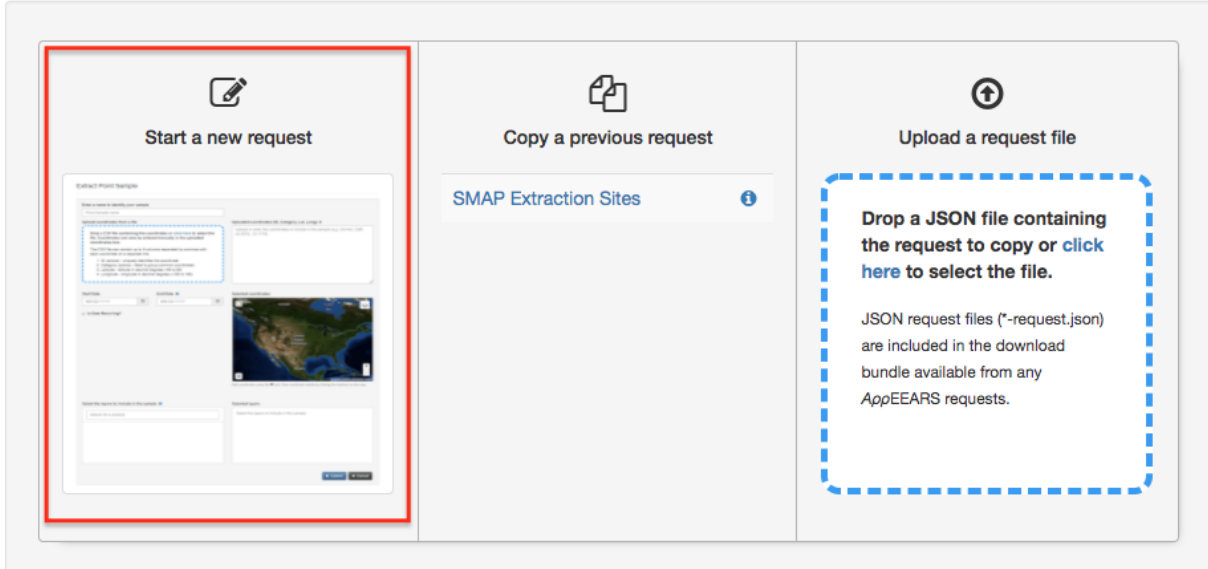

### Step 4: Fill in the data submission details.

For this article, we will use the following details.

- a. Name your project: **SPL3SMP Test**
- b. Start Date: **01-01-2016**
- c. End Date: **12-31-2016**
- d. Enter product: **SPL3SMP**
- e. Add layers of interest: **Soil\_Moisture\_Retrieval\_Data\_AM\_soil\_moisture and Soil\_Moisture\_Retrieval\_Data\_PM\_soil\_moisture**. Click on + to add individual layers and **–** to remove individual layers.
- f. Enter coordinates of points you wish to obtain data for. A .csv file can be loaded if the format matches what is described on the page. Or, use the *Add a coordinate* tool on the map to populate the coordinates field with where the marker is placed. For this article, simply copy/paste the coordinates below:

**Aspen, 39.1911, -106.8175 Boulder, 40.0150, -105.2705 Denver, 39.7392, -104.9903 Durango, 37.2753, -107.8801 Grand Junction, 39.0639, -108.5506 Fort Collins, 40.5853, -105.0844 La Junta, 37.9850, -103.5438 Steamboat Springs, 40.4850, -106.8317**

# g. Click *Submit*

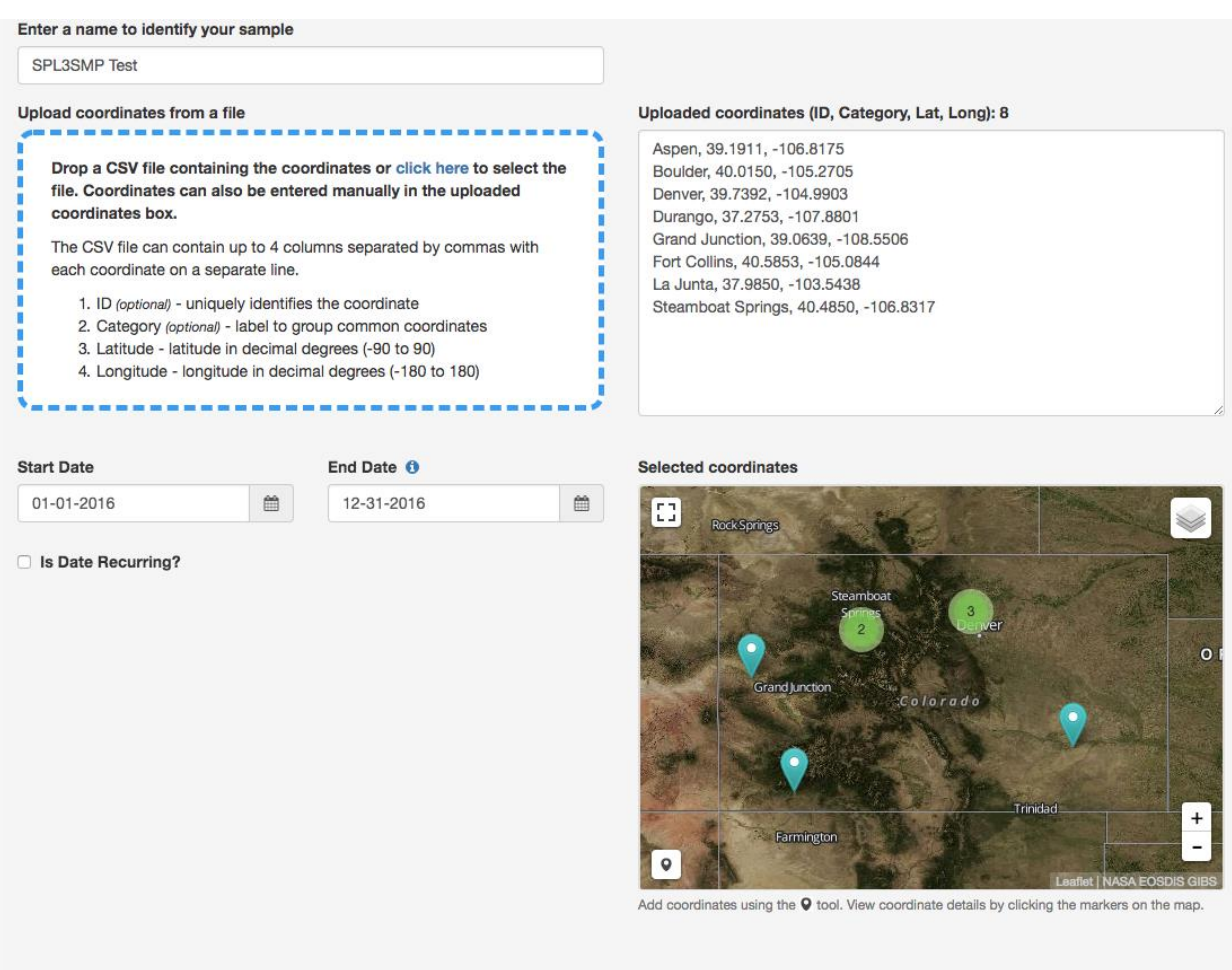

#### Select the layers to include in the sample O

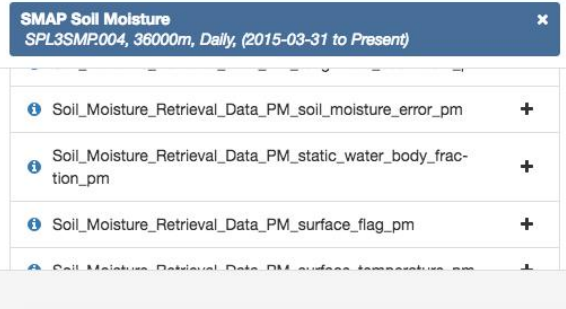

#### Selected layers

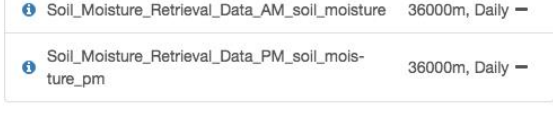

Submit x Cancel

# Step 5: Under *Explore*, track the progress of a submission

An email confirmation will also be sent when the submission is completed.

**≋USGS**  $A\rho\rho$ EEARS Extract = Explore Help =  $24 - 8$ 

### **Explore Requests**

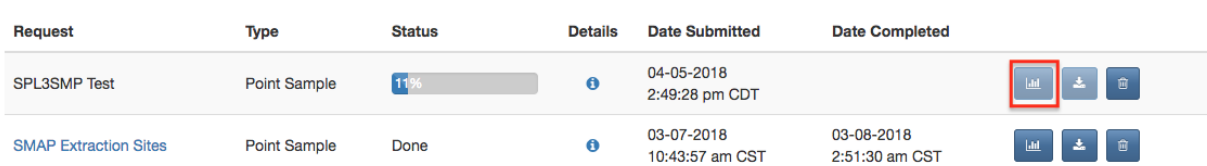

### Step 6: Explore the results:

- a. When completed, click on the *contents* button (highlighted above) to view graphs and compare layers.
- b. The *Temporal Comparison* tab displays data values from individual sites and data layers over time in various ways. The time scales on the graphs can be adjusted in the *Time Series* graph. Also, hover over a point on each graph with a mouse to view the date and value.

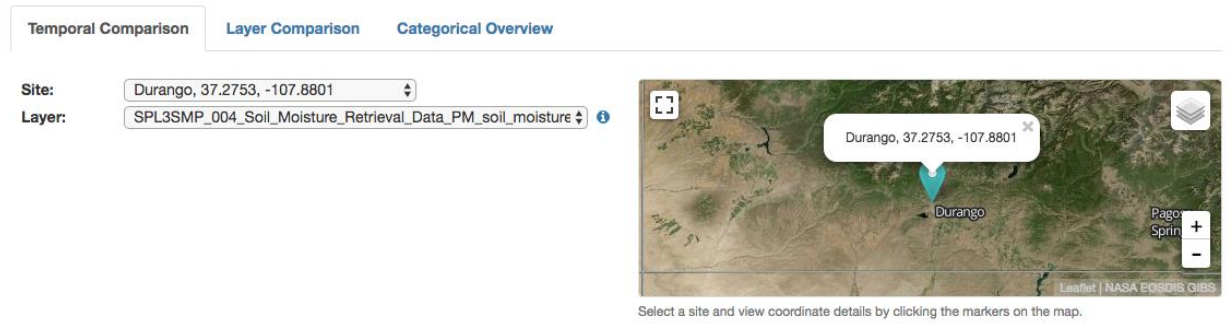

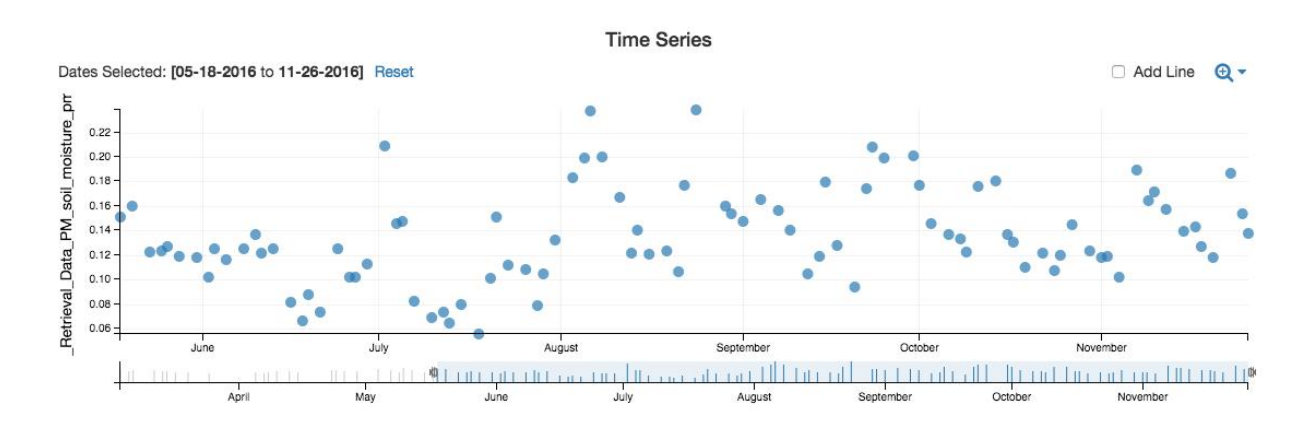

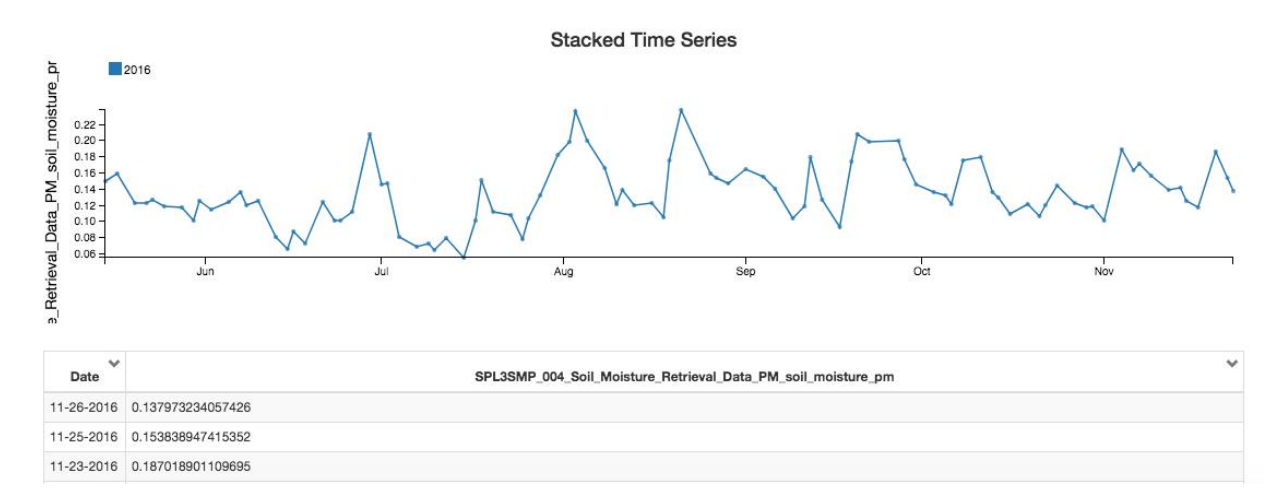

c. The *Layer Comparison* tab allows comparison of each data layer with a time series and scatter plot graph at individual sites.

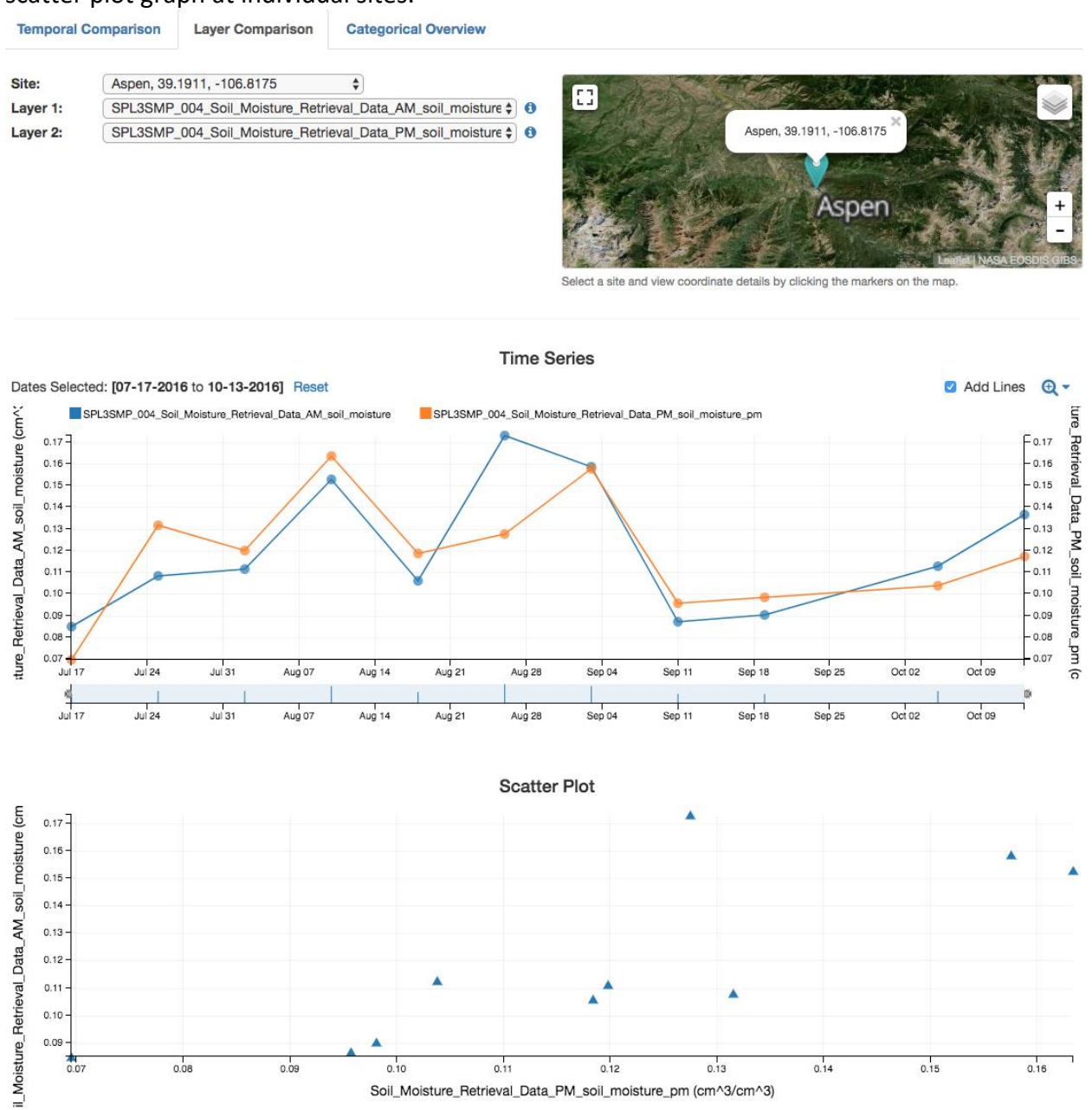

d. The *Categorical Overview* tab displays a box and whisker plot of all sites for individual layers for the entire time series. Hover over individual plots to view related data values.

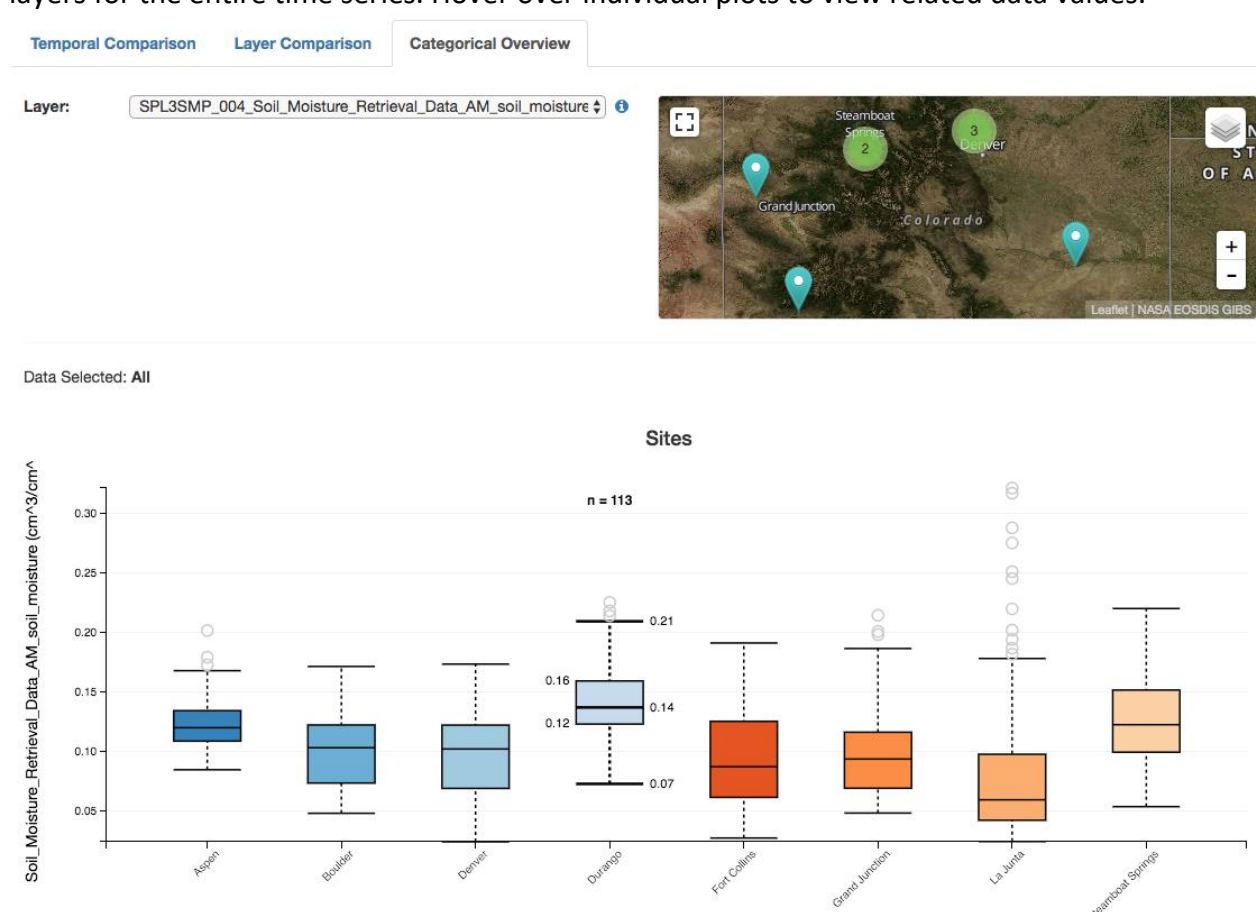

## Step 7: Download all data results

Back in the *Explore* tab, click the *Download all Contents of the request* button. Deliverables include the following:

- .csv file with all the data
- .json file with order details
- .txt file with a list of all science granules used in the order as well as links to the data at **NSIDC**
- .xml file of related metadata

### **Explore Requests**

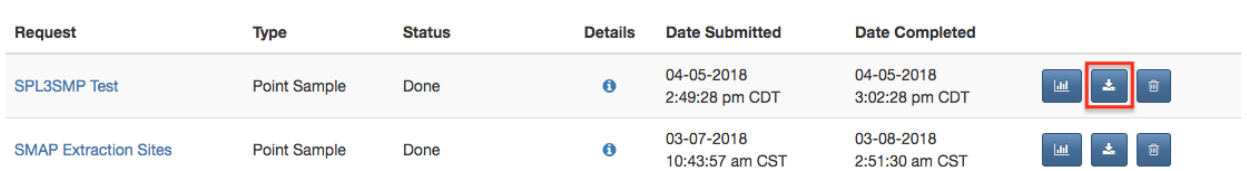

For more detailed instructions of AppEEARS, please visit [https://lpdaacsvc.cr.usgs.gov/appeears/help.](https://lpdaacsvc.cr.usgs.gov/appeears/help)